# TUTORIEL POUR LES INSCRIPTIONS JEUNESSE SUR L'ESPACE FAMILLE INOÉ \* 11-17 ANS

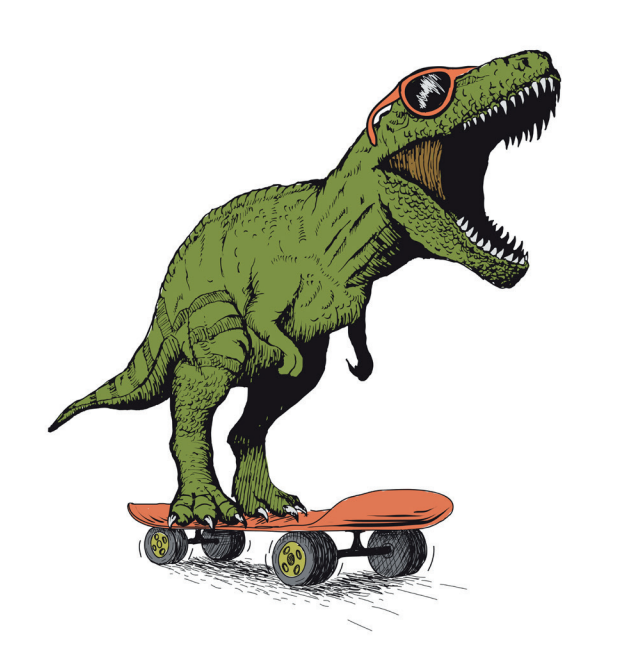

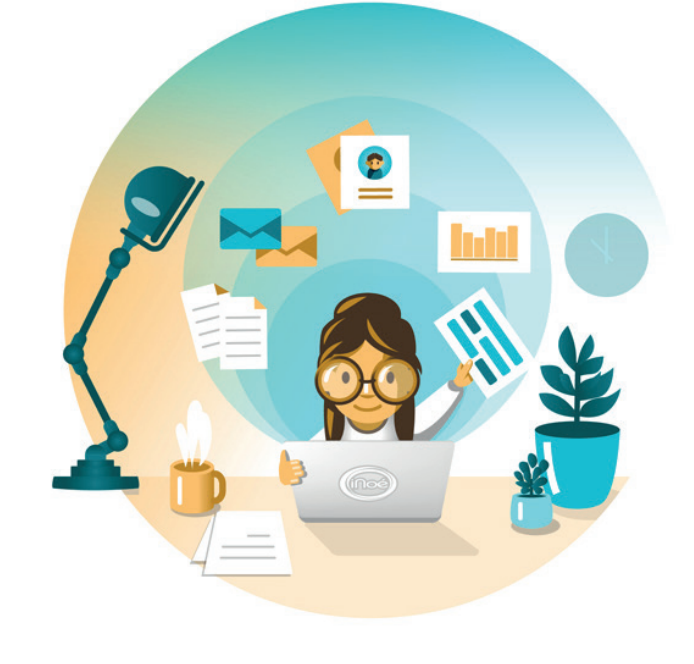

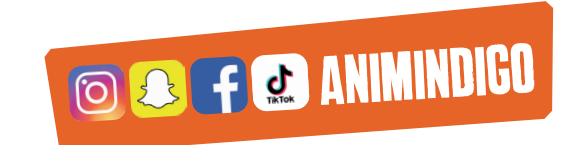

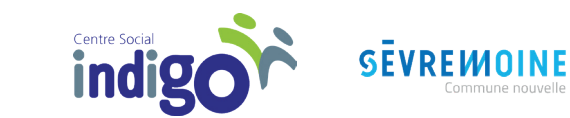

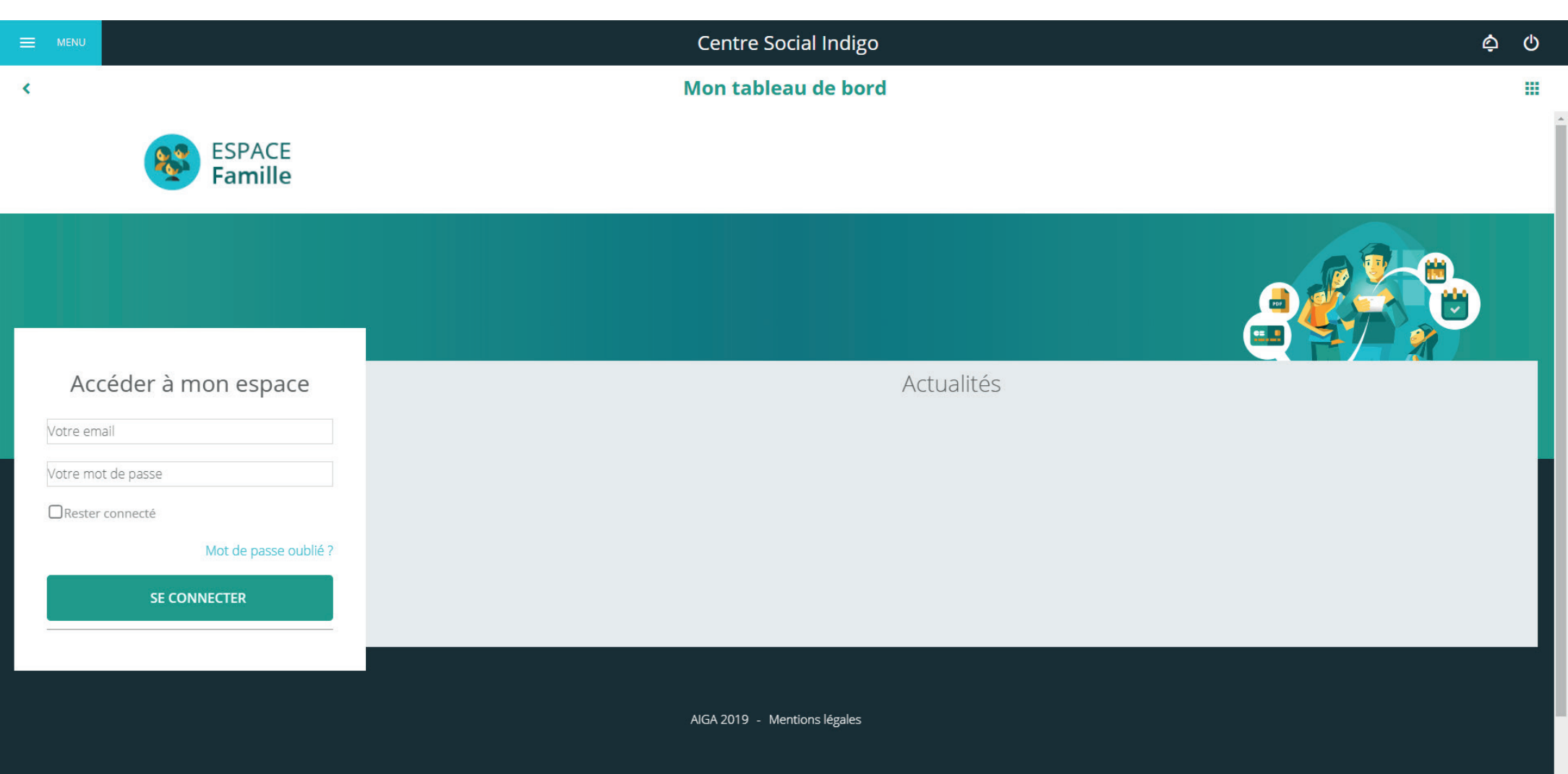

Bienvenue sur votre Espace famille ! Vous êtes arrivé ici grâce au lien que nous vous avons envoyé. Attention, le lien n'est valable que 48h. Passé ce délais, si vous n'avez pas créé votre compte, vous devrez nous redemander un nouveau lien.

**Le mail d'identification** est le même que celui sur lequel vous avez reçu le lien d'accès.

**Le mot de passe** doit comporter au moins 8 caractères, 1 chiffre, 1 minuscule, 1 majuscule. Il ne doit également pas être trop proche de l'email ou du nom de famille.

1

Une fois votre compte créé, vous arrivez sur votre **tableau de bord**. Vous retrouvez ici toutes les informations sur votre famille, les factures, les inscriptions, les documents de la structure.

Vous pouvez également contacter directement l'accueil du Centre Social Indigo par mail grâce au bouton « contacter ma structure ».

# TABLEAU DE BORD

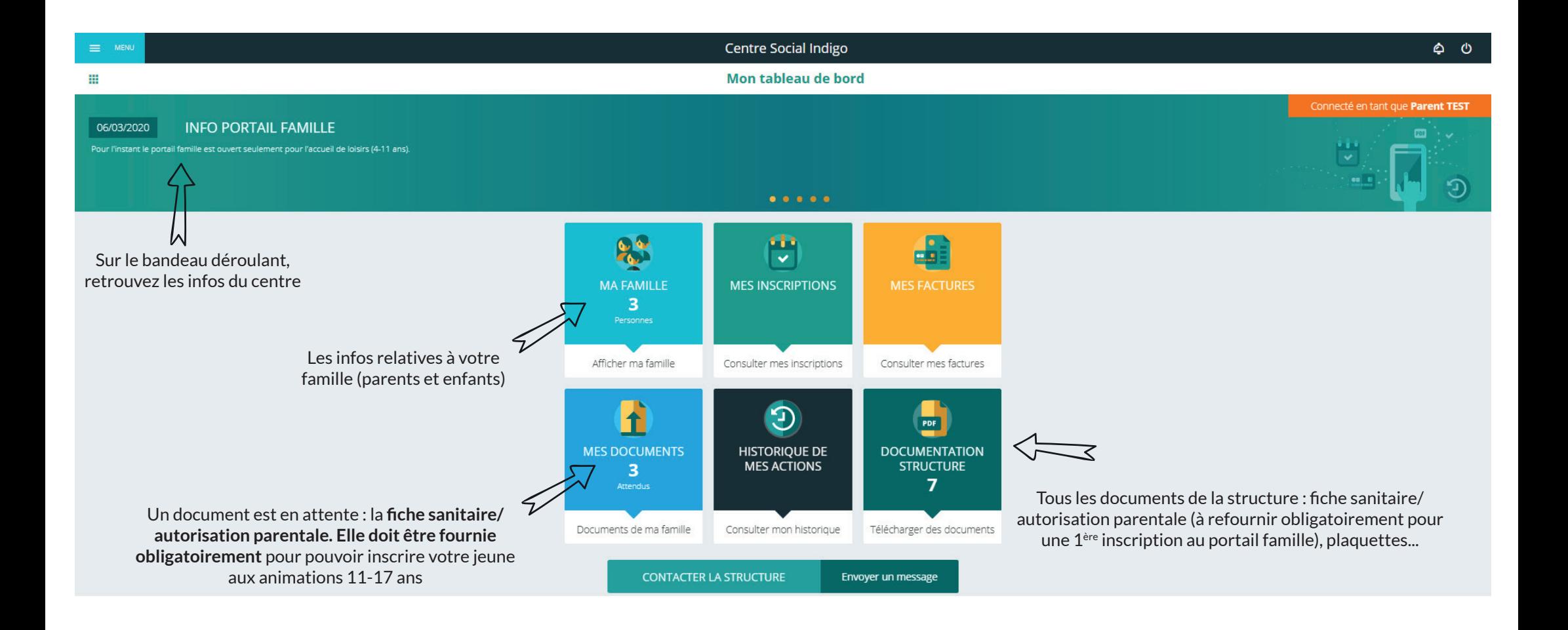

Dès qu'une inscription a été faite *(cf page 5)*, une nouvelle case apparaît sur le tableau de bord : la case **« mes réservations »**. Celle-ci vous permet d'accéder directement au planning de réservation (*cf page 8)*.

# TABLEAU DE BORD

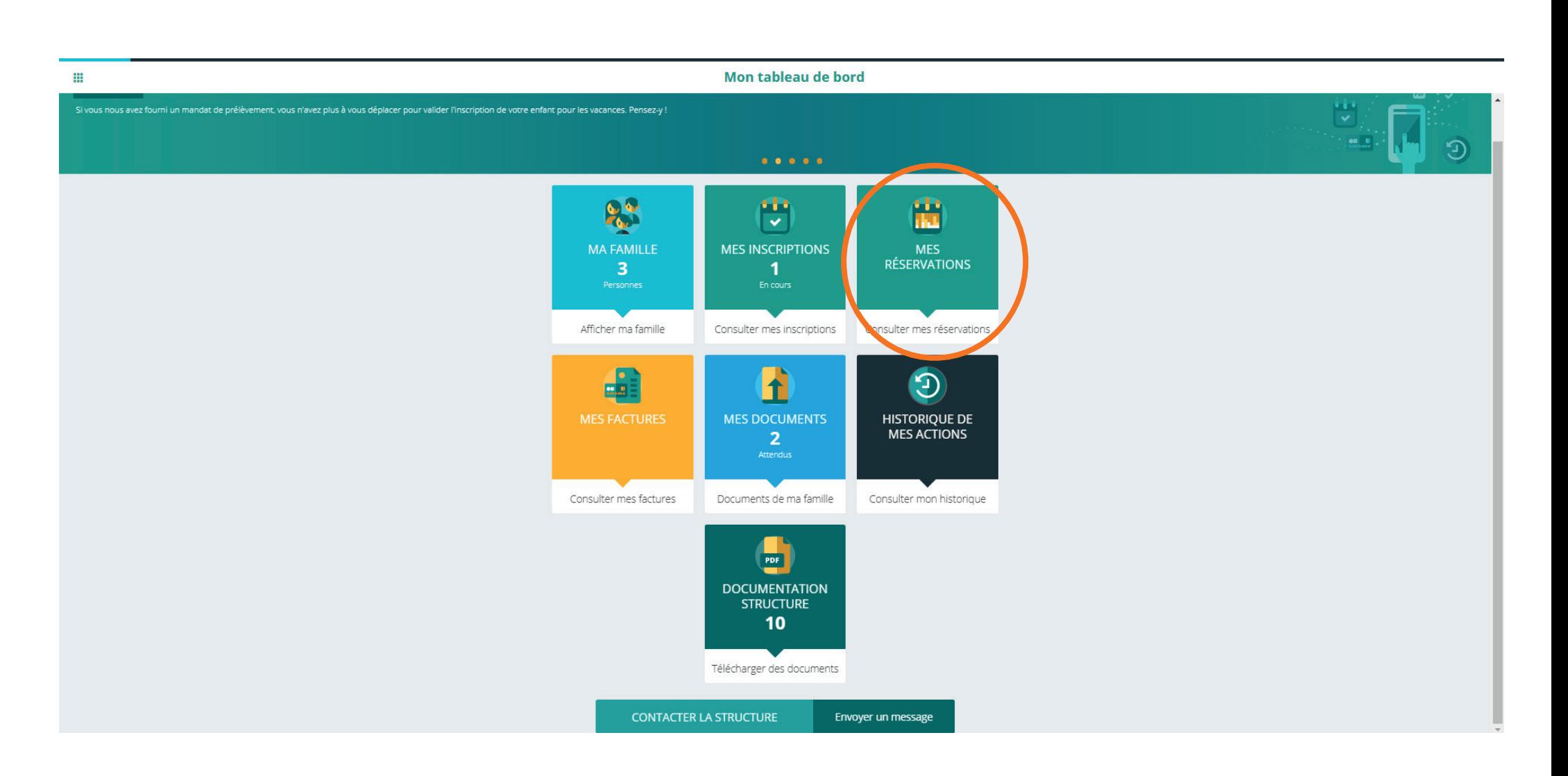

3

LA FAMILLE

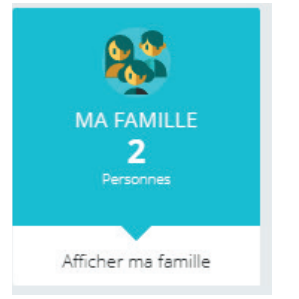

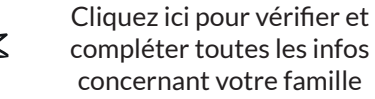

Centre Social Indigo  $\circ$   $\circ$  $\left\langle \right\rangle$ **Ma famille** m 29 Adresse: , allée des Acacias nes (1) Per Alex TEST<br># 9 ans et 11 mois<br>Né le 25/05/2010 Ajouter une personne Rajouter un enfant

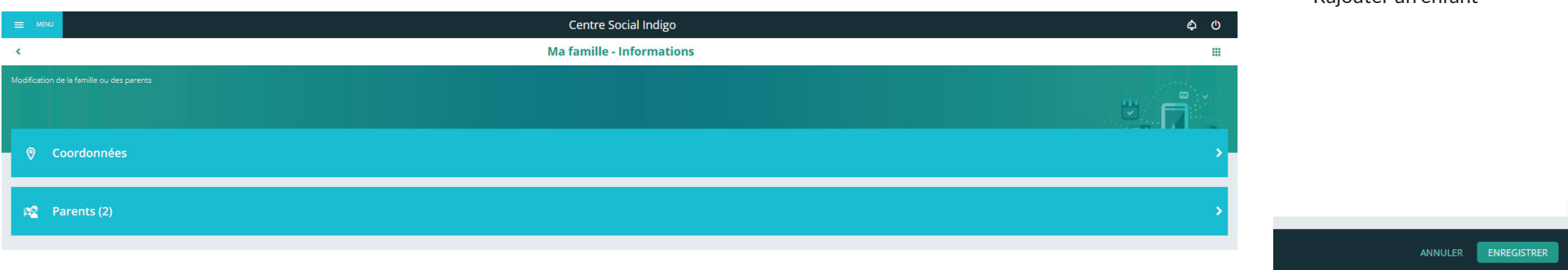

Bien vérifier/compléter les coordonnées et les infos sur les parents (possibilité de rajouter un parent)

Pensez à enregistrer vos modifications en bas à droite de l'écran

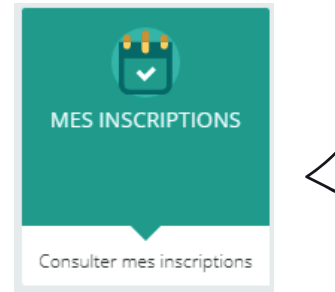

Cliquez ici pour inscrire vo(s)tre enfant(s) aux animations jeunes

## LES INSCRIPTIONS **ANIMATIONS JEUNES 11-17 ANS**

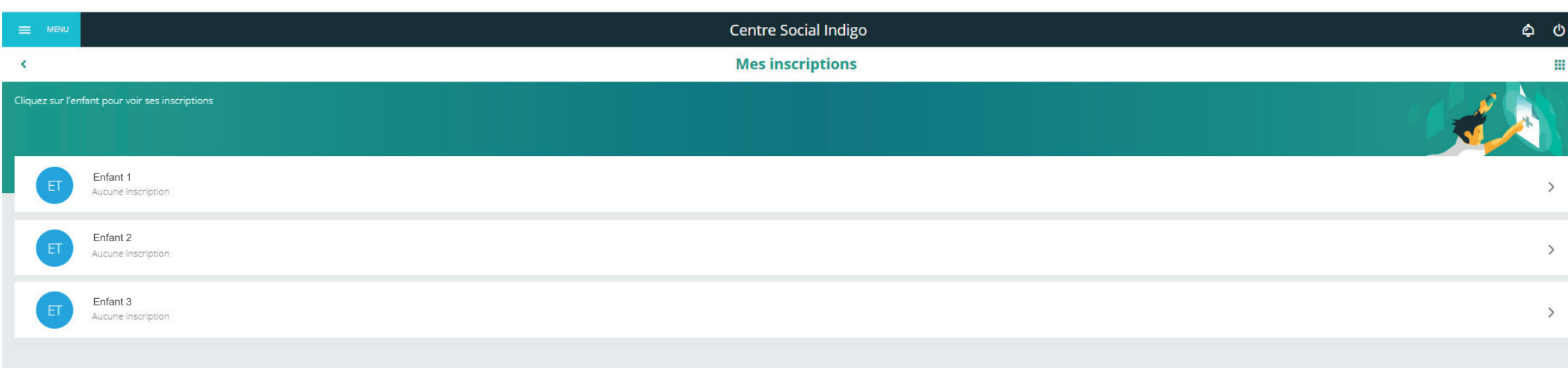

Vous retrouvez ici tous les enfants notés sur la fiche d'adhésion. Si l'enfant que vous souhaitez inscrire n'apparaît pas, retournez sur le tableau de bord dans la partie « Ma famille » *(cf page 2)*

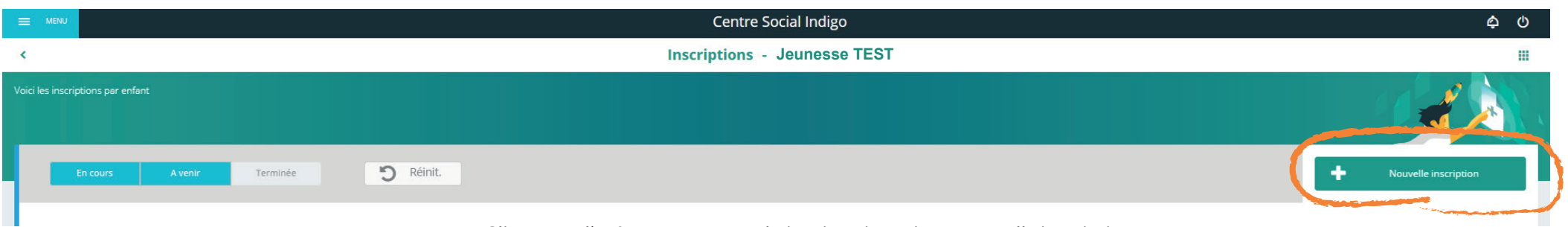

Cliquez sur l'enfant que vous souhaitez inscrire puis sur nouvelle inscription

5

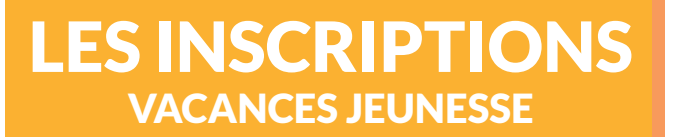

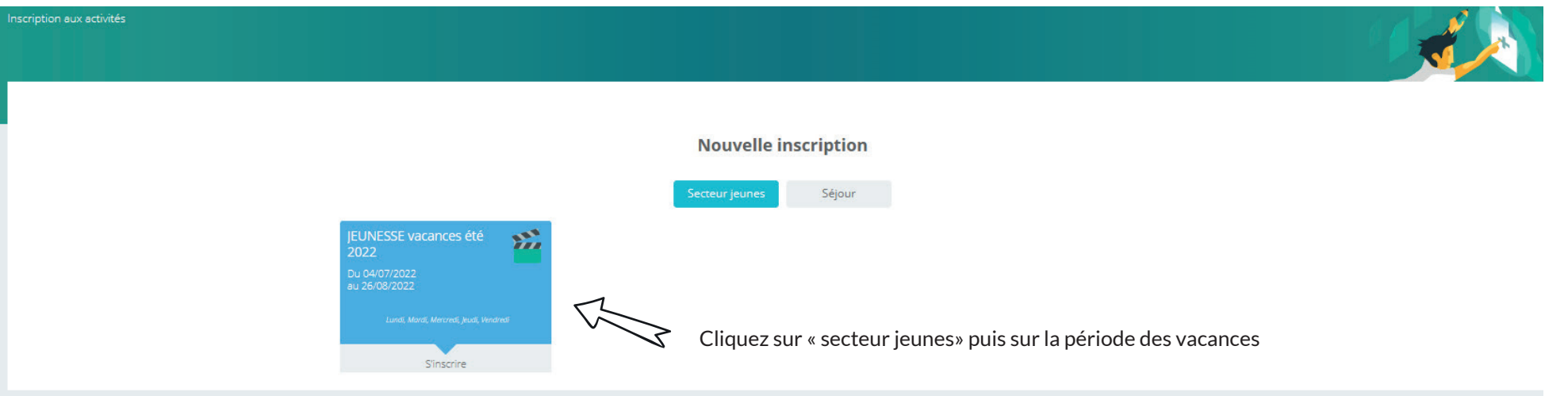

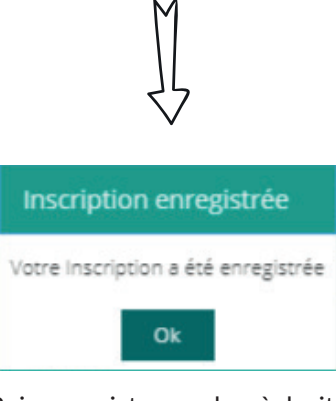

de l'écran

Votre inscription pour les vacances est faite. Vous pouvez passer à la réservation !<br>Puis enregistrez en bas à droite

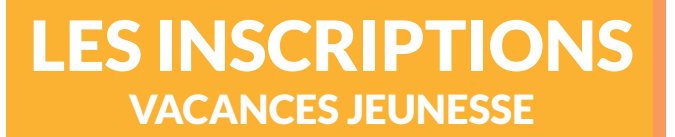

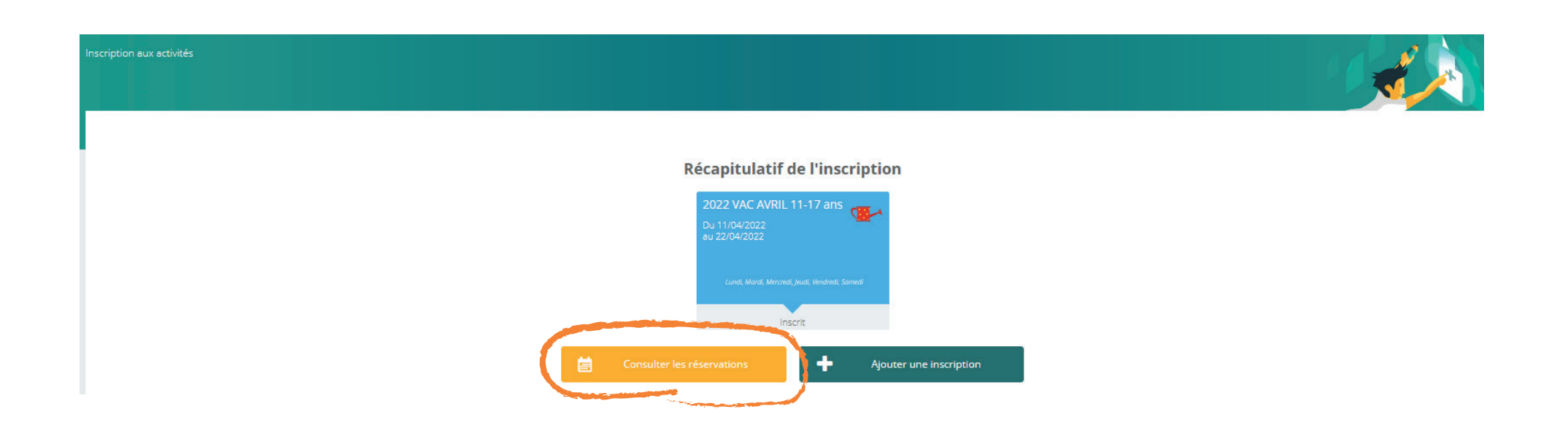

Cliquez sur « consulter les réservations » afin d'accéder aux différents codes d'activités (AT = Ateliers, S = Sorties, R = Activités réservées pour une commune, tranche d'âge, CH = Chantiers jeunes, BV = Bivouacs)

Vous n'avez plus qu'à cocher les codes d'activités souhaités.

### **1 seul CHANTIER JEUNE par personne !**

La case est verte quand vous cliquez dedans ?

L'activité est bien réservée. **Pensez à enregistrer en bas à droite au fur et à mesure.**

## LES INSCRIPTIONS VACANCES JEUNESSE

ANNULER ENREGISTRER

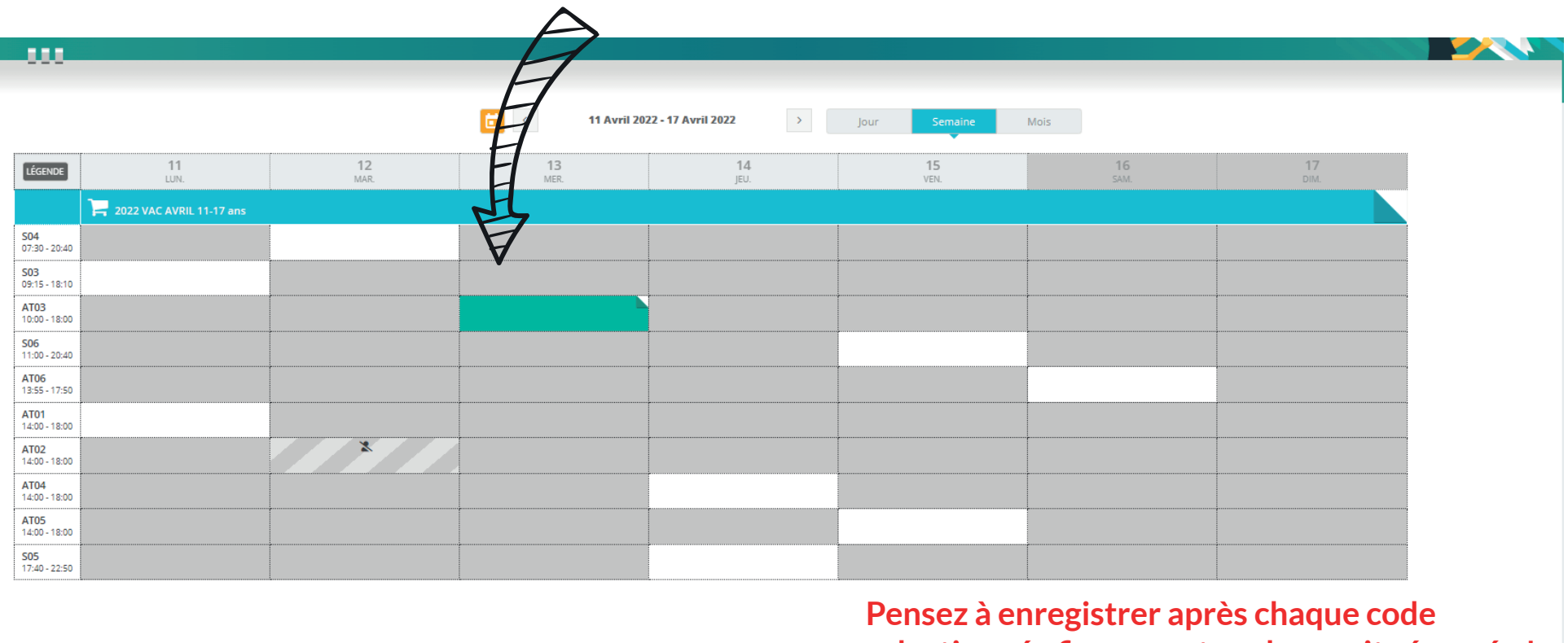

**selectionné afin que votre place soit réservée !**

#### **Soyez sûrs de votre activité, car une fois dans le panier, celle-ci ne pourra être annulée ni remboursée !**

Vous serez le premier à être recontacté si des places se libèrent. (selon l'ordre de la liste d'attente) **Si la case est grisée, envoyez-nous un mail sur centresocialindigo@gmail.com pour être en liste d'attente !**

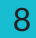

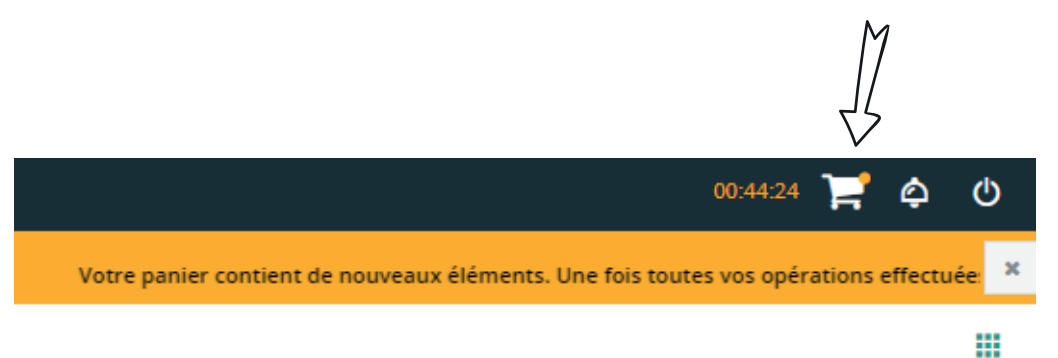

Une fois la réservation enregistrée, le paiement doit s'effectuer en ligne. Cliquez sur le panier situé en haut à droite.

## LES INSCRIPTIONS VACANCES JEUNESSE

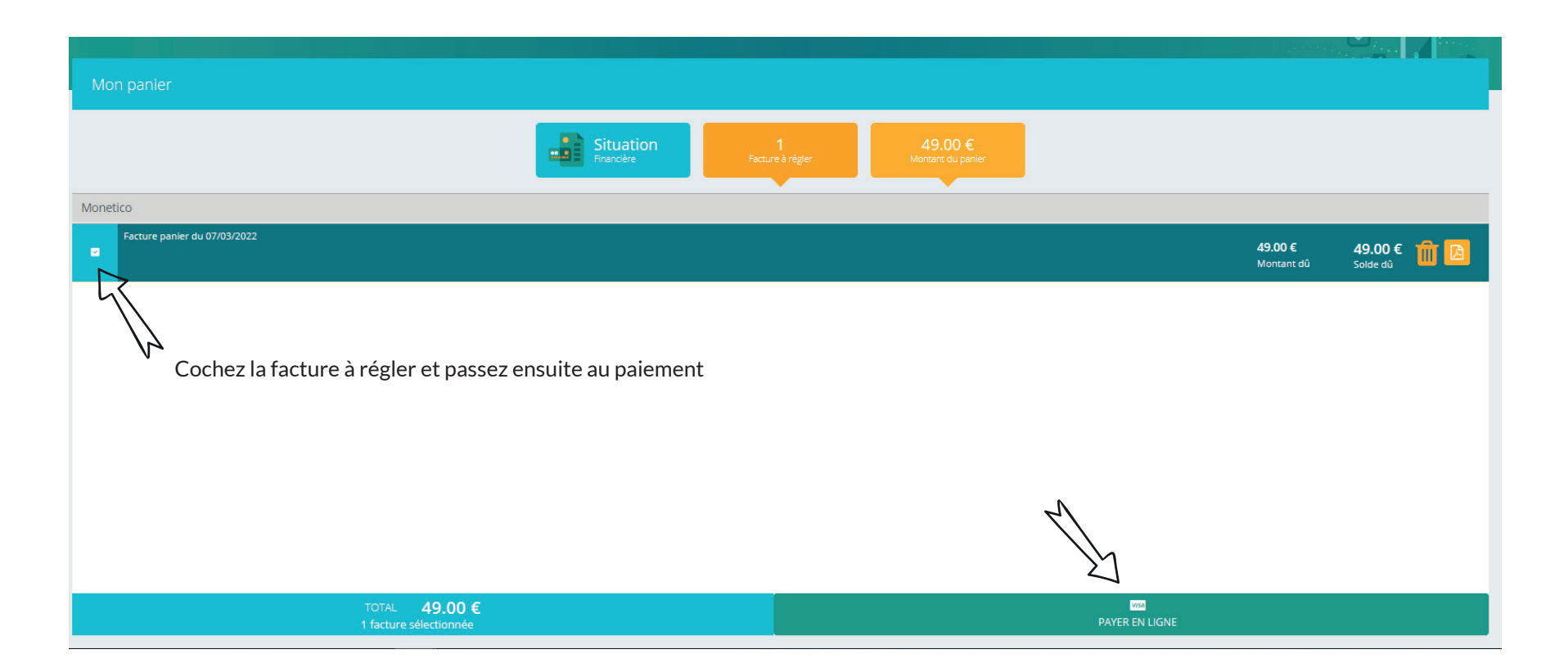

LES INSCRIPTIONS VACANCES JEUNESSE

#### MoneticoPaiement

#### Crédit & Mutuel

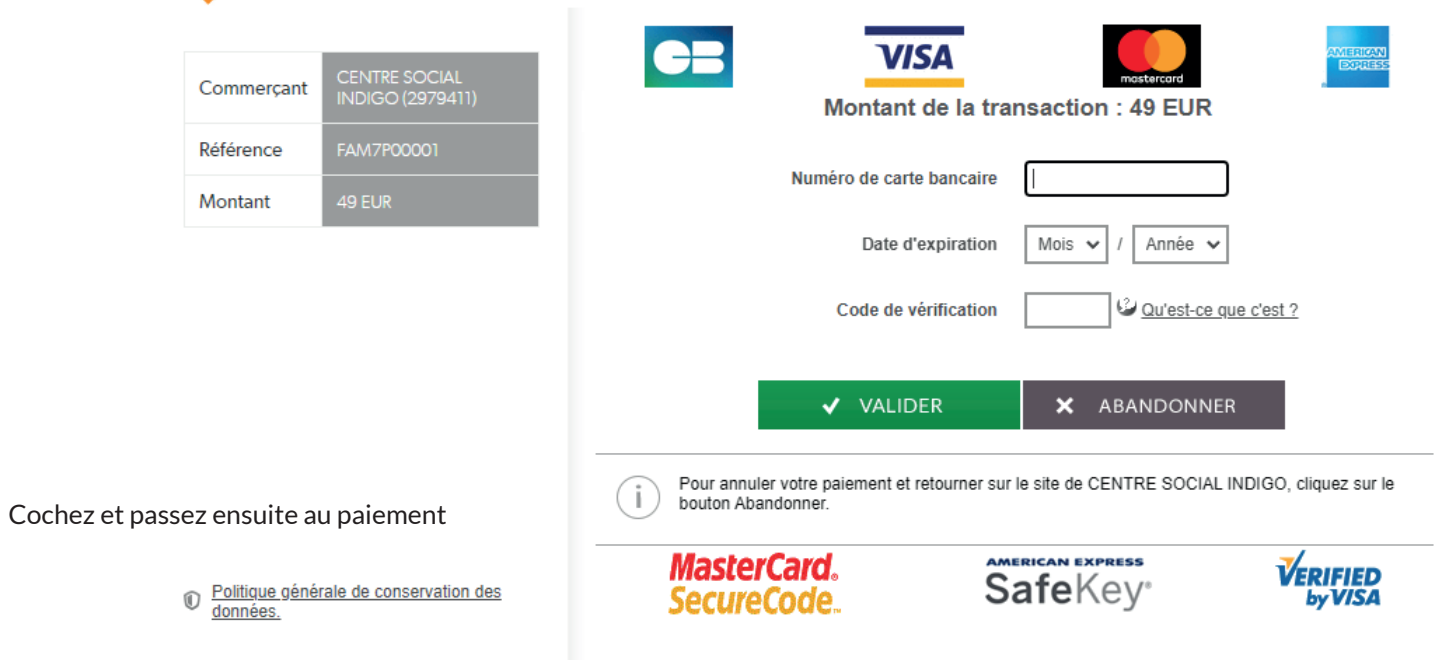

Ceci sera la dernière étape. Rentrez vos numéros de carte puis validez.

**Votre réservation sera alors prise en compte !**